## reima

2

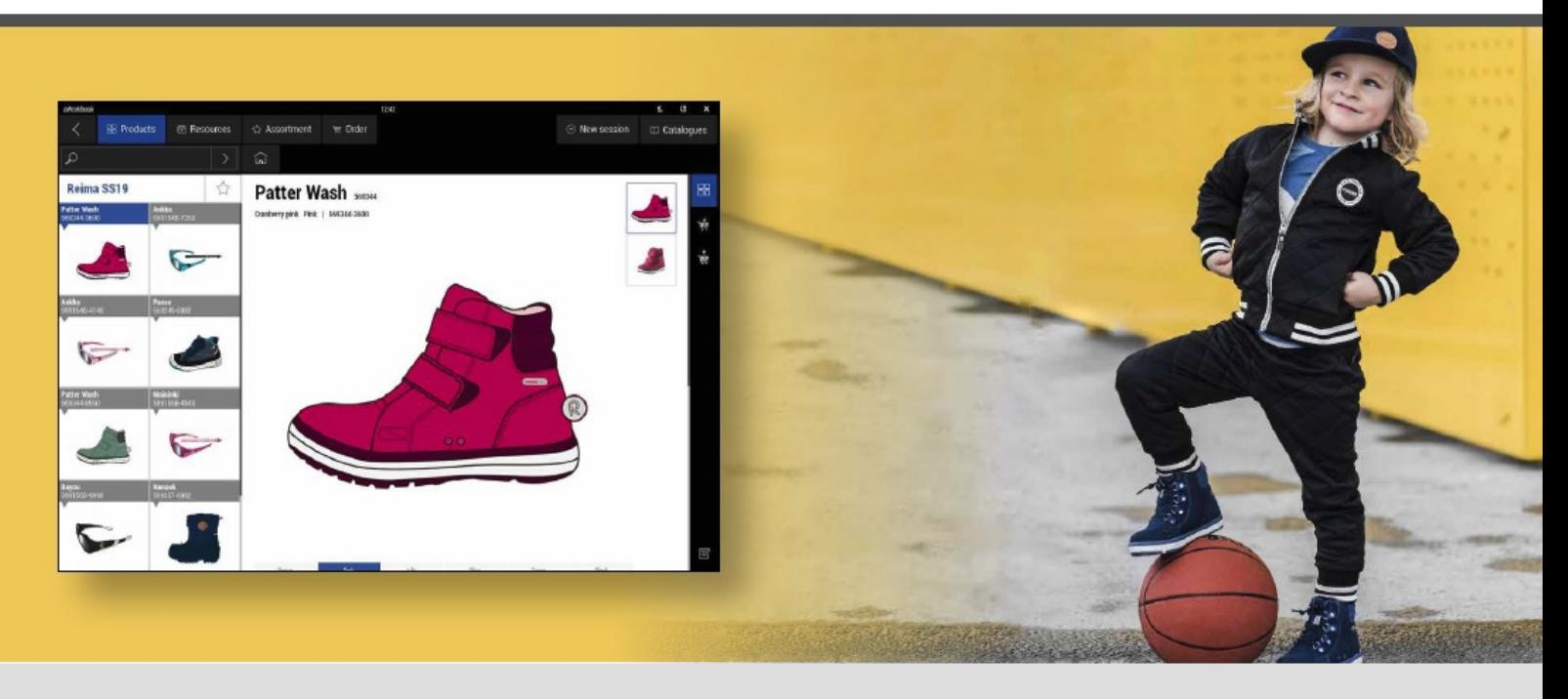

**W tym sezonie Reima ulepsza sposób dystrybucji katalogów poprzez program aWorkbook. Po zarejestrowaniu się katalogi na dany sezon będą się automatycznie pokazywać, gotowe do pobrania.**

1 **Aby pobrać program aWorkBook należy wejść na stronę www.aworkbook.com i** kliknąć przycisk "GET AWORKBOOK"

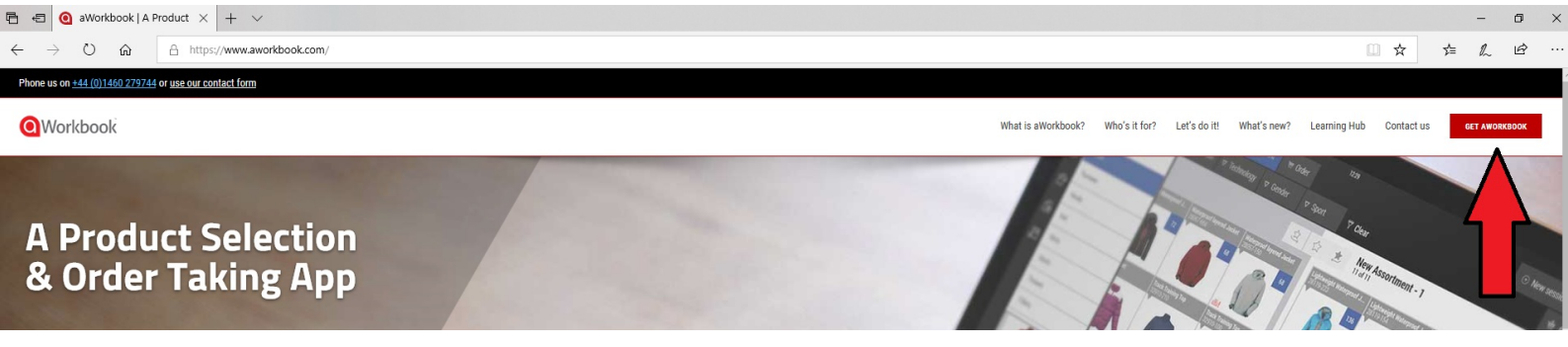

**Po kliknięciu przycisku należy się zalogować podając imię, nazwisko, adres** email, nazwę firmy i kliknąć "GO TO DOWNLOADS"

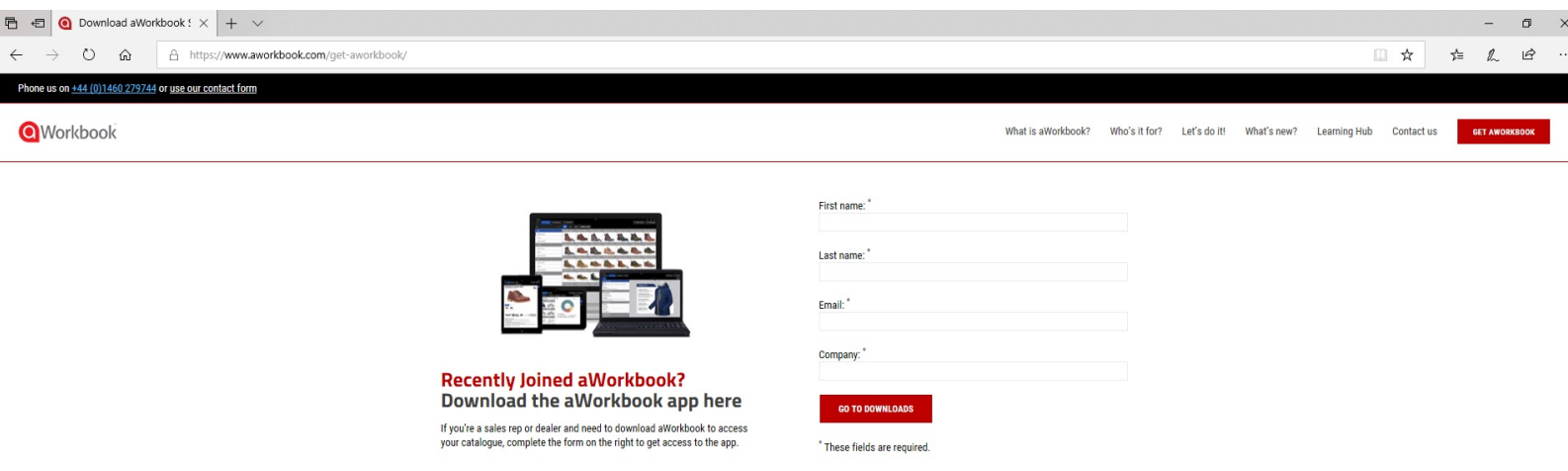

**Następnie wybieramy opcję instalacji w zależności od systemu na którym pracujemy, na przykład dla Windows, klikamy w ikonkę z logo (wymagane jest posiadanie Adobe Air, które możemy również pobrać klikając w czerwony link z nazwą programu) i wybieramy opcję "Otwórz" wówczas rozpocznie się instalacja programu.** 

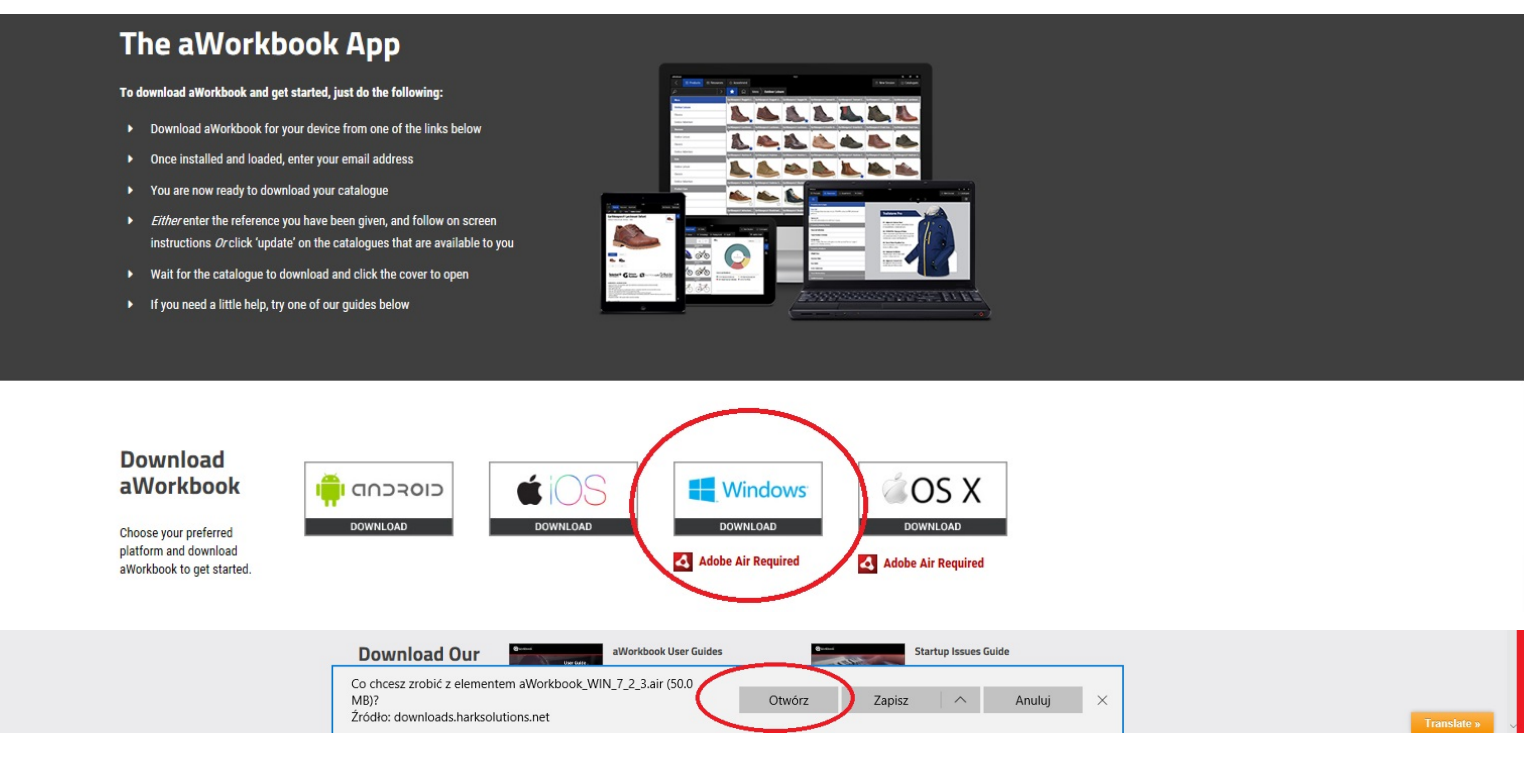

4 **Po uruchomieniu programu wpisujemy ponownie adres email, następnie w przeglądarce uzupełniamy pozostałe dane, sprawdzamy skrzynkę mailową na którą przyjdzie email z kodem, który następnie wpisujemy w wyznaczone miejsce w przeglądarce. Od teraz możemy już pobierać katalogi.**

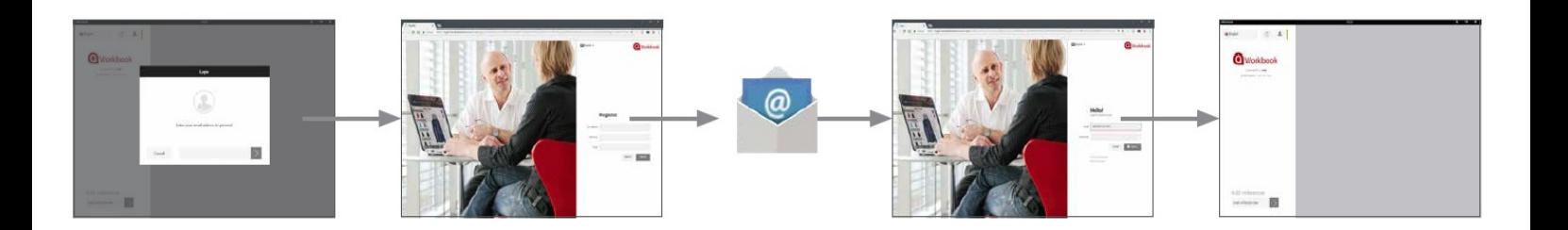

5 **W celu pobrania katalogu Reima SS19 w lewym dolnym rogu okna programu,** w miejscu "Enter reference here" należy wpisać kod: **REIMA-Collections-6296 i kliknąć szarą strzałkę. Katalog pojawi się w oknie programu.**

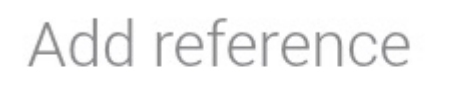

Enter reference here

3

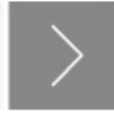

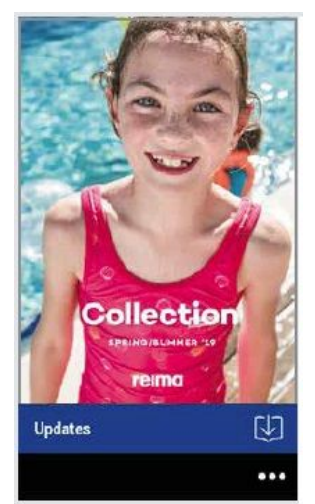